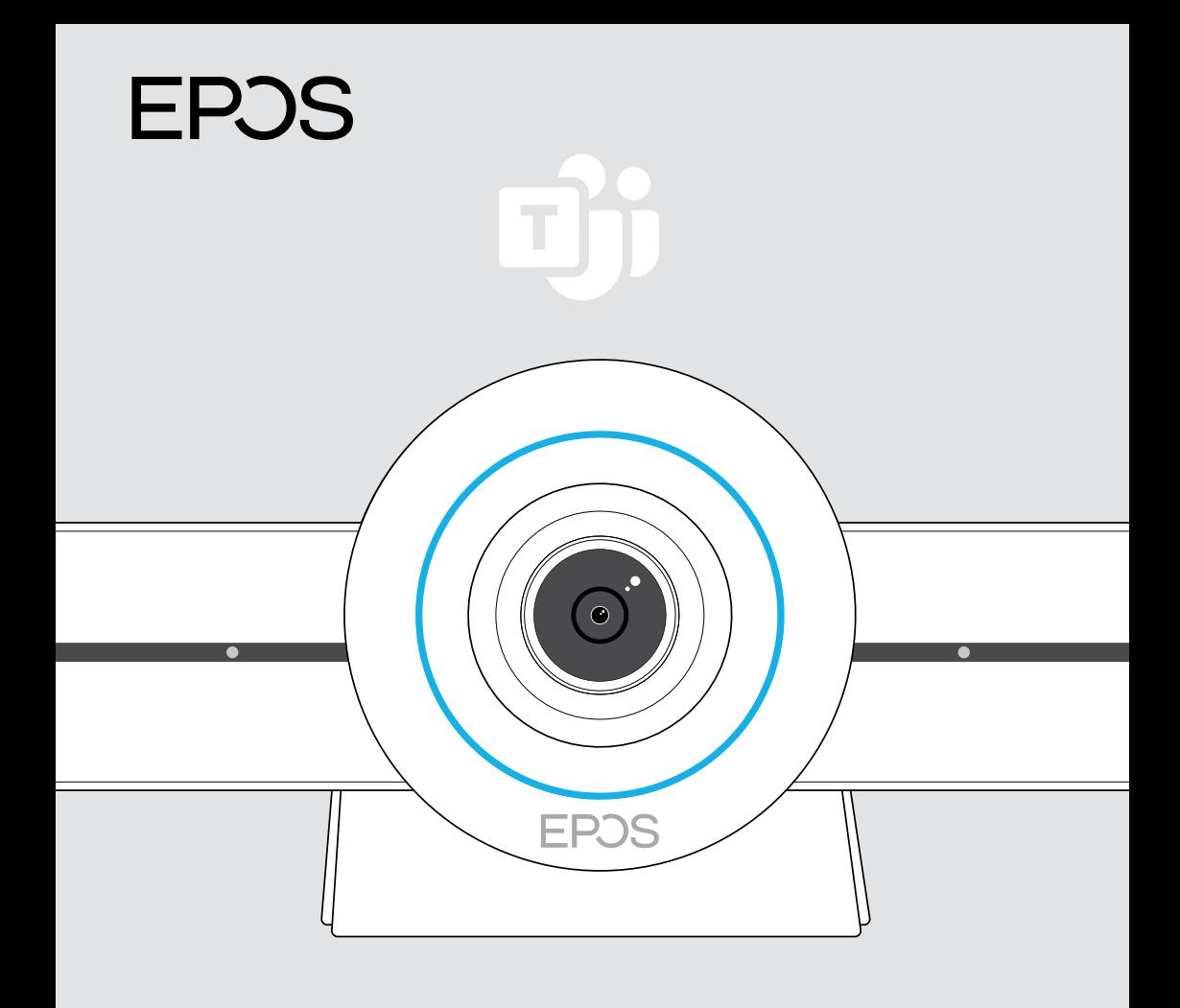

# EXPAND VISION 3T

Video collaboration bar for Microsoft® Teams

User Guide

## Contents

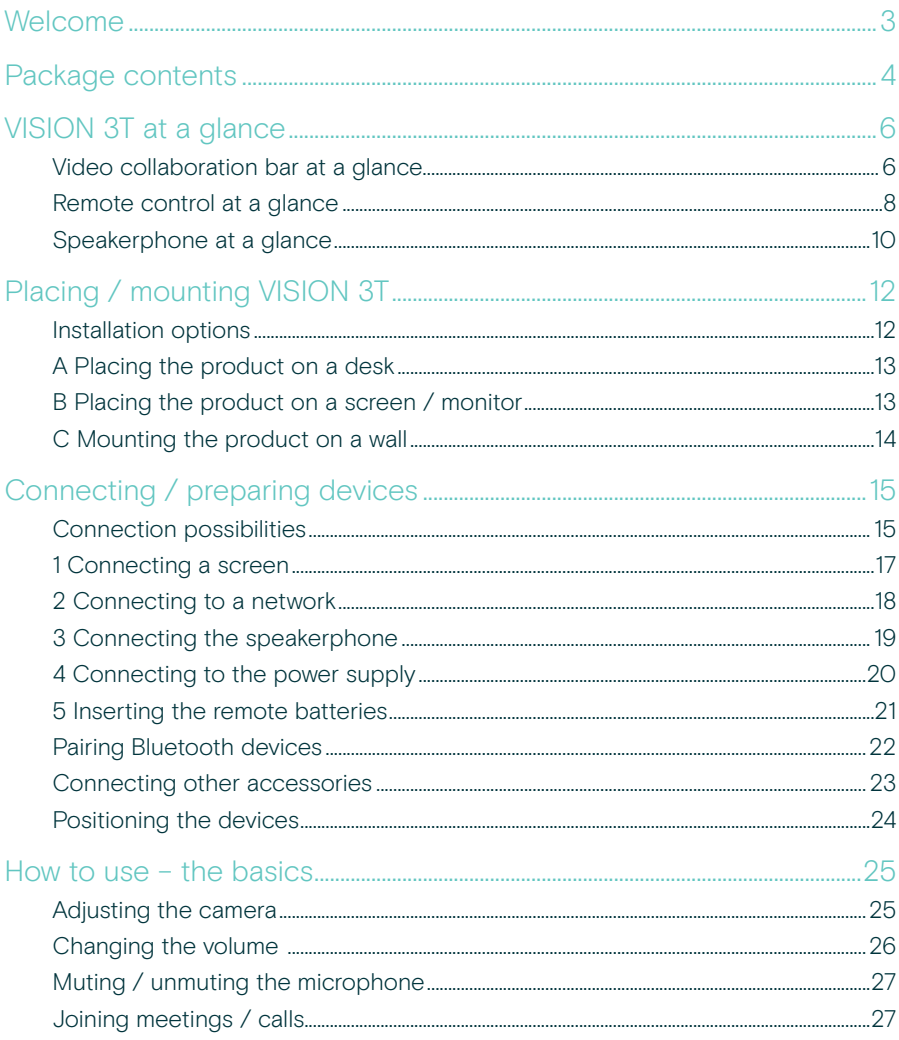

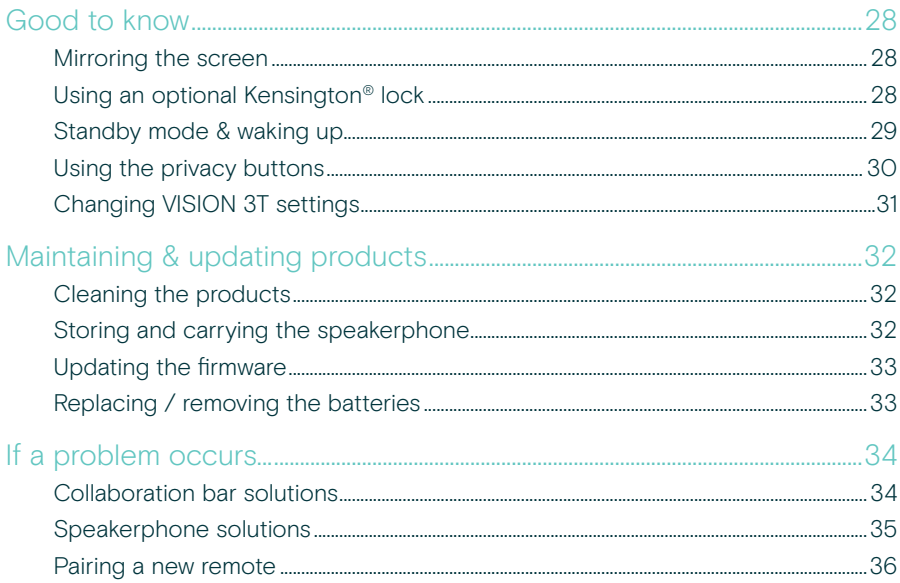

## <span id="page-3-0"></span>Welcome

#### Video collaboration. Reinvented.

All-in-one video collaboration solution for today's smart office. Join meetings with just one touch and enjoy a full Microsoft Teams experience.

#### Empower your meeting room

Comes with wide angle 4K camera with Sony® sensor, enhanced PTZ and superior audio from included EPOS EXPAND SP 30T

#### Microsoft Teams certified

Immerse yourself in Microsoft Teams with all the familiar features. Fully integrated

### Key benefits & features

Easy setup. Easy maintenance Intelligent solution with automatic software updates, remote device management and provisioning. Simply plug and play

One-touch join All-in-one solution that's ready when you are. No PC needed. One touch, and you're in

#### Like being there

Enjoy a natural meeting experience with intelligent picture framing, voice tracking and noise cancellation. Powered by EPOS AI™

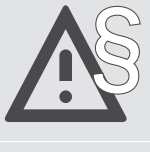

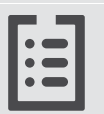

For safety instructions, consult the Safety Guide.

For specifications, consult the Fact sheet available at www.eposaudio.com.

#### **Trademarks**

The Bluetooth® word mark and logos are registered trademarks owned by Bluetooth SIG, Inc. and any use of such marks by DSEA A/S is under license.

The N-Mark is a trademark or registered trademark of NFC Forum, Inc. in the United States and in other countries. USB Type-C® and USB-C® are trademarks of USB Implementers Forum.

Kensington is a registered trademark of ACCO Brands. Kensington The Professionals' Choice is a trademark of ACCO Brands. All other trademarks are the property of their respective owners.

## <span id="page-4-0"></span>Package contents

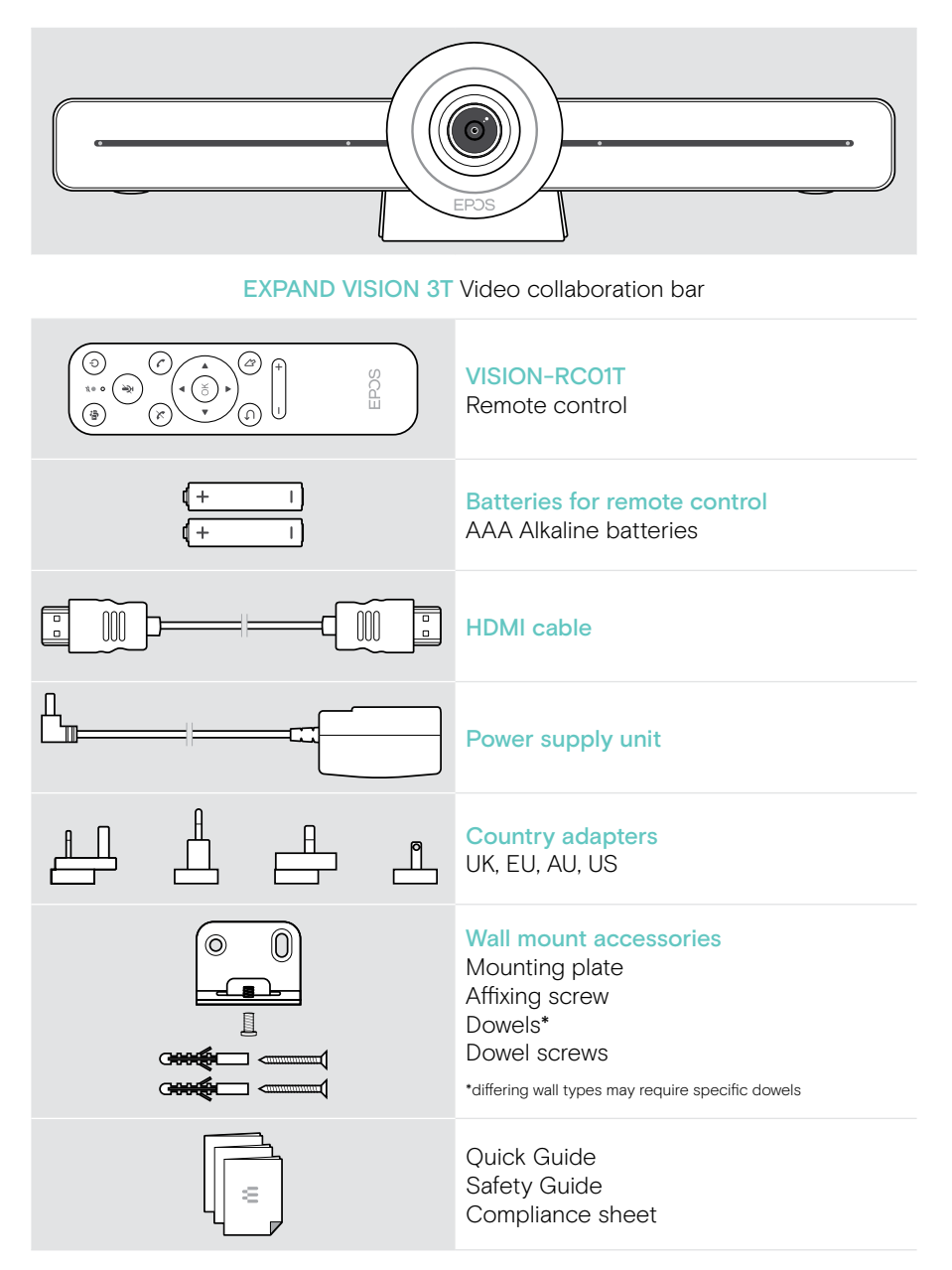

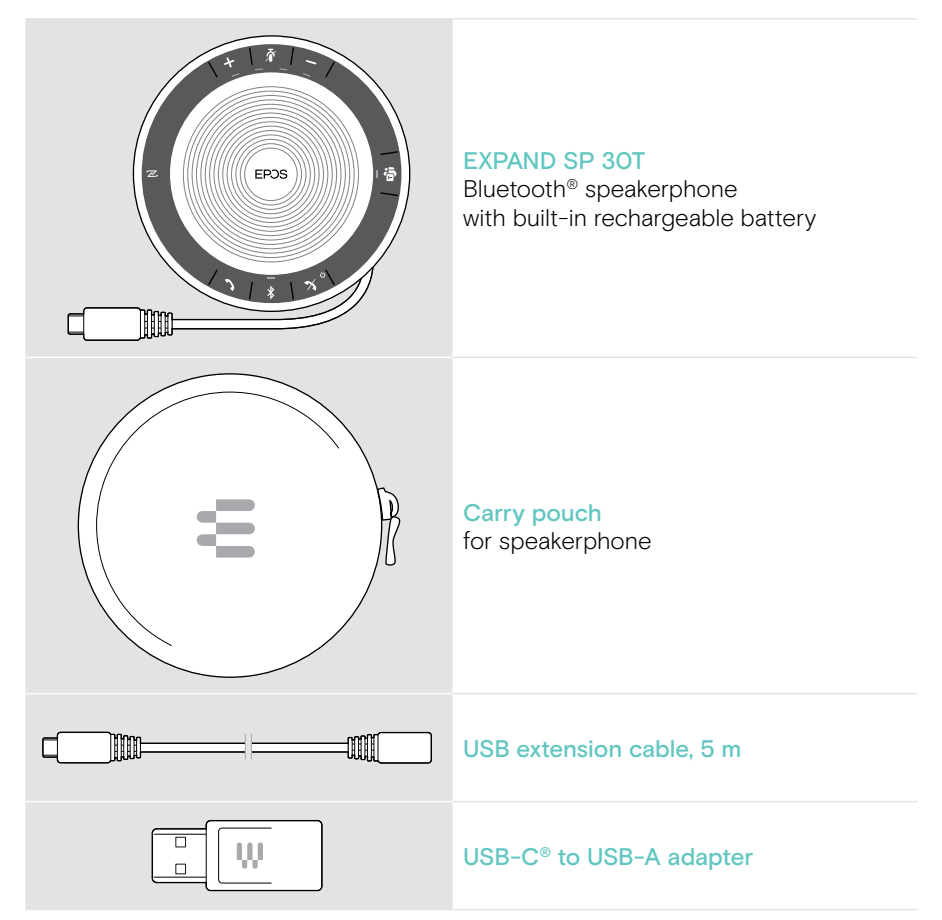

In this User Guide only the main functions of the EXPAND SP 30T are explained and focused on the collaboration bar connection.

For further connections and functionalities, check the full EXPAND SP 30T User Guide on the product page at www.eposaudio.com.

## <span id="page-6-0"></span>VISION 3T at a glance

### Video collaboration bar at a glance

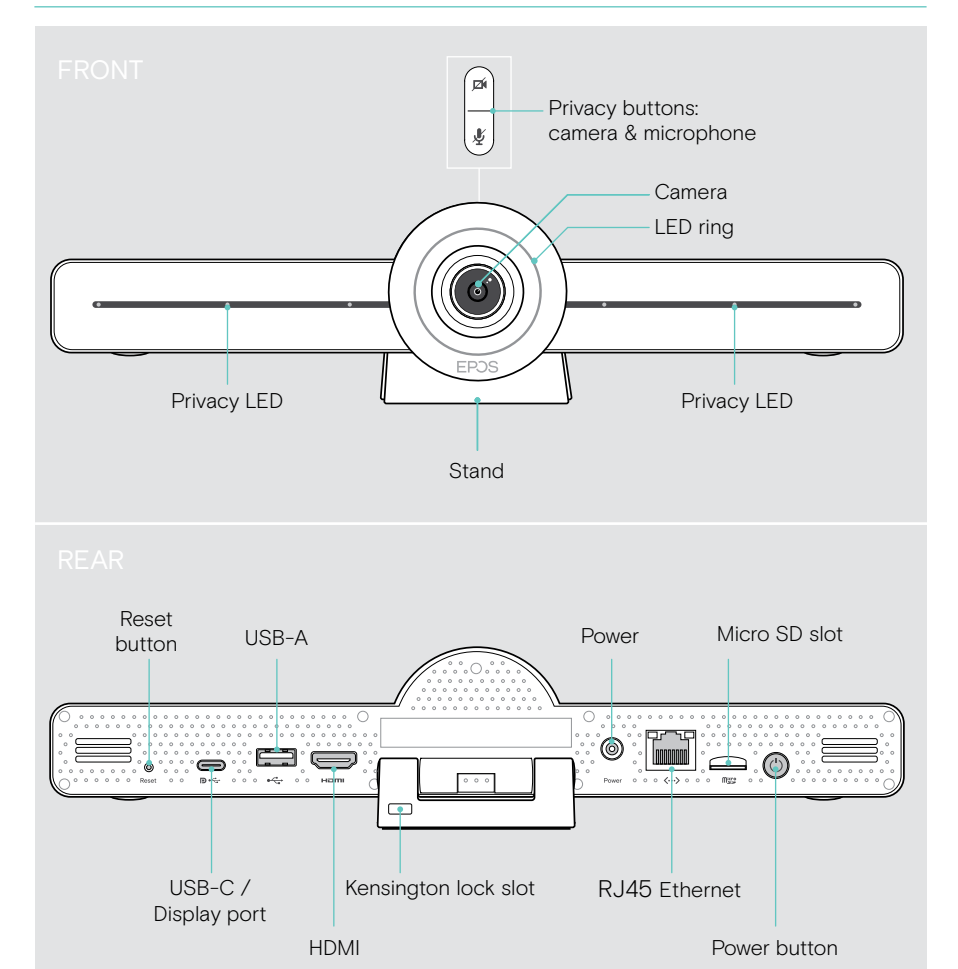

#### Collaboration bar: LED at a glance

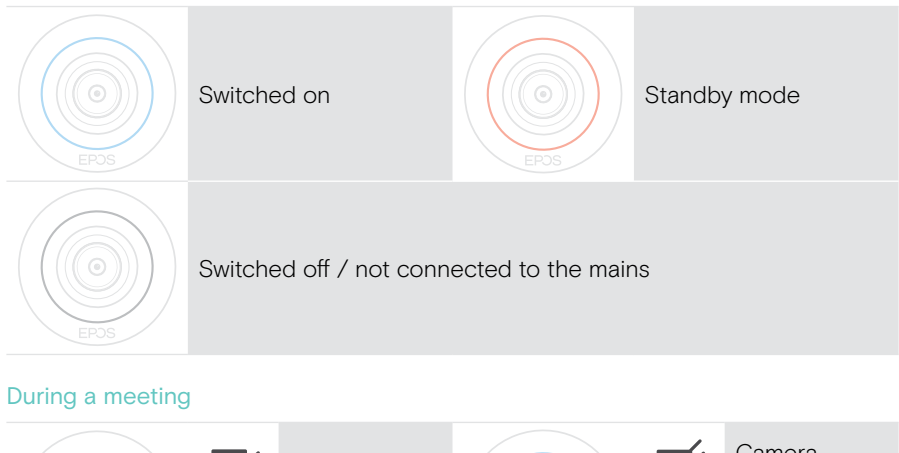

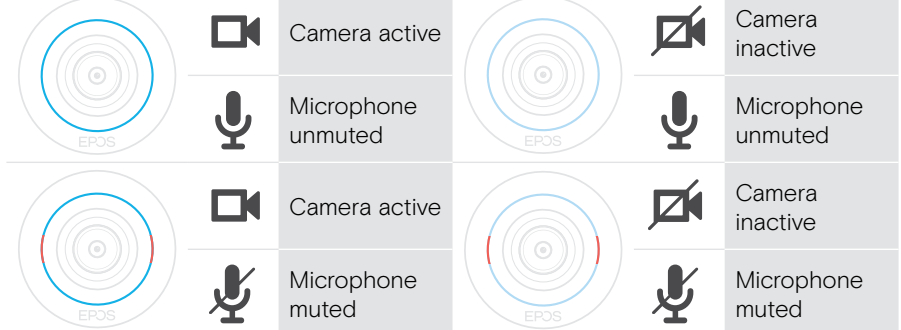

Privacy mode Camera / Microphone (see page [30](#page-30-1))

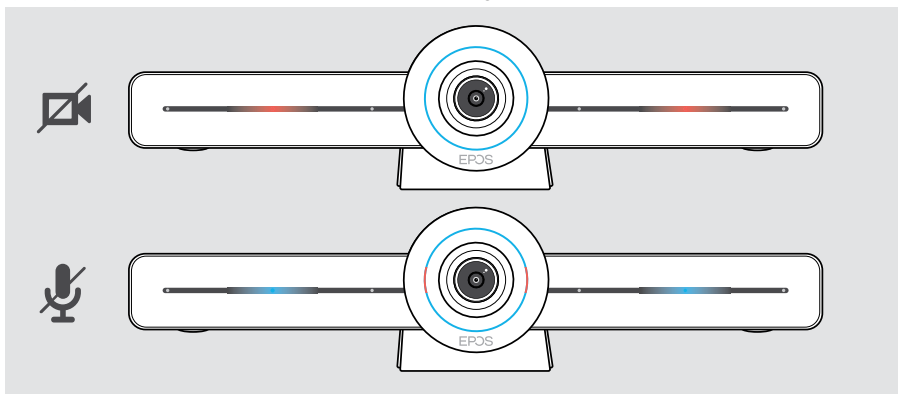

### <span id="page-8-0"></span>Remote control at a glance

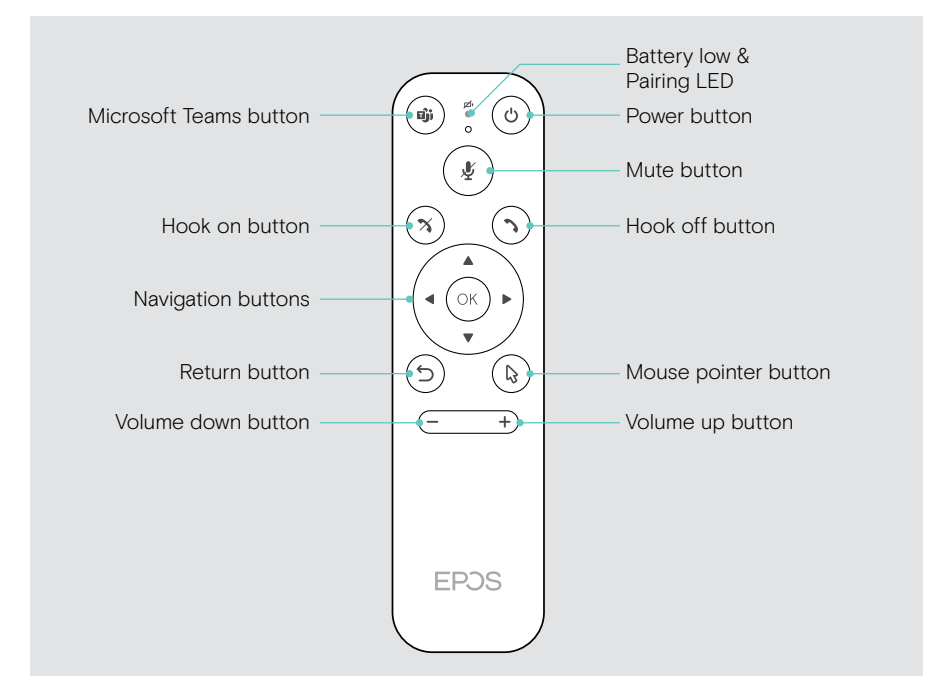

### Remote control: Buttons at a glance

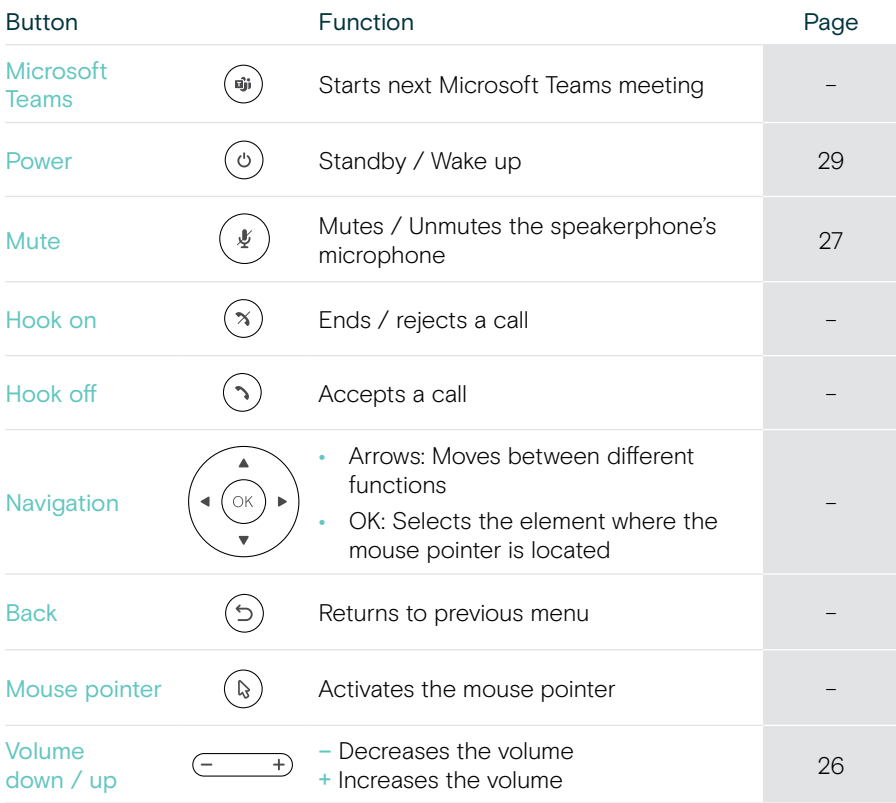

### <span id="page-10-0"></span>Speakerphone at a glance

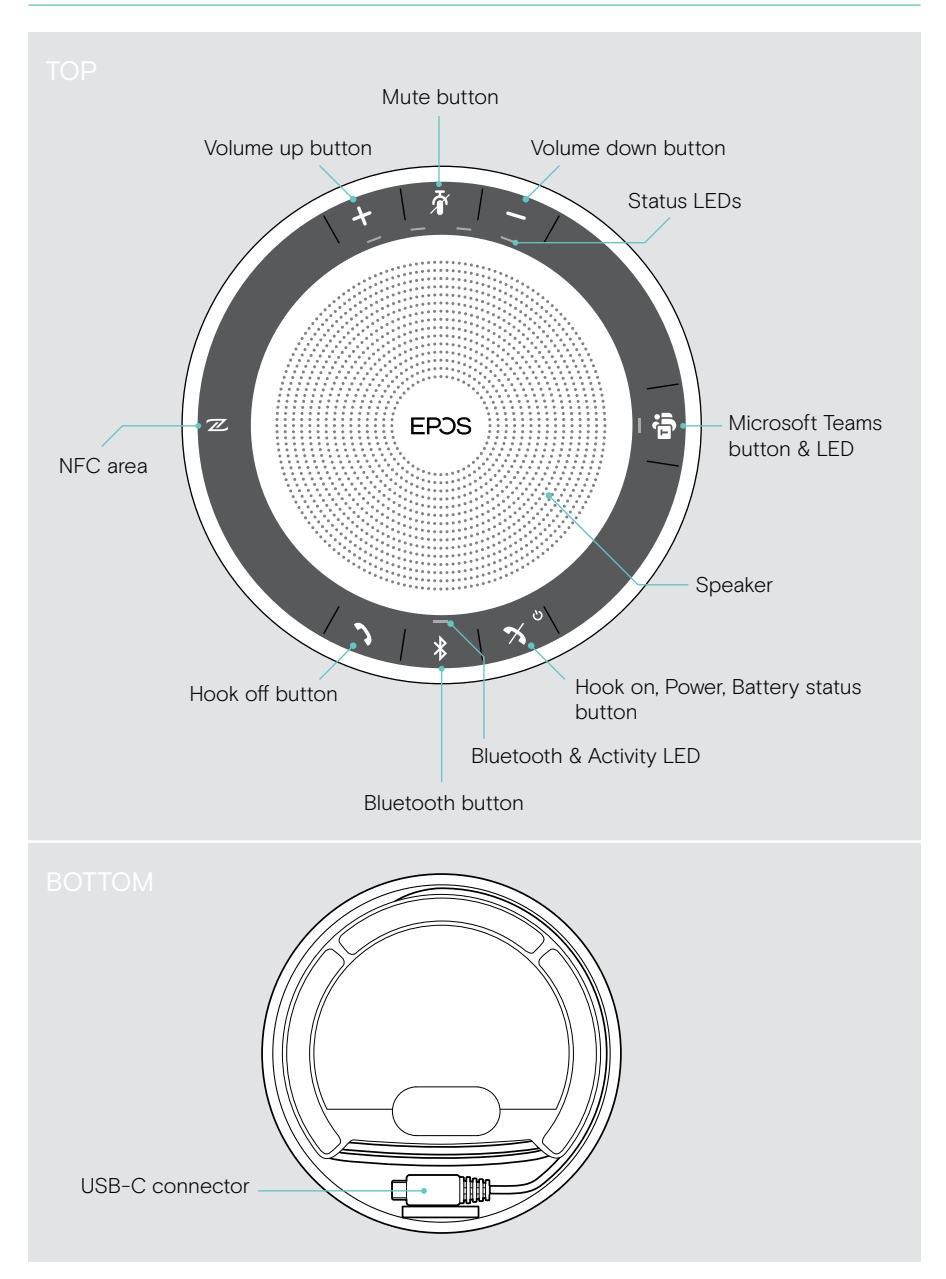

#### Speakerphone: LEDs at a glance

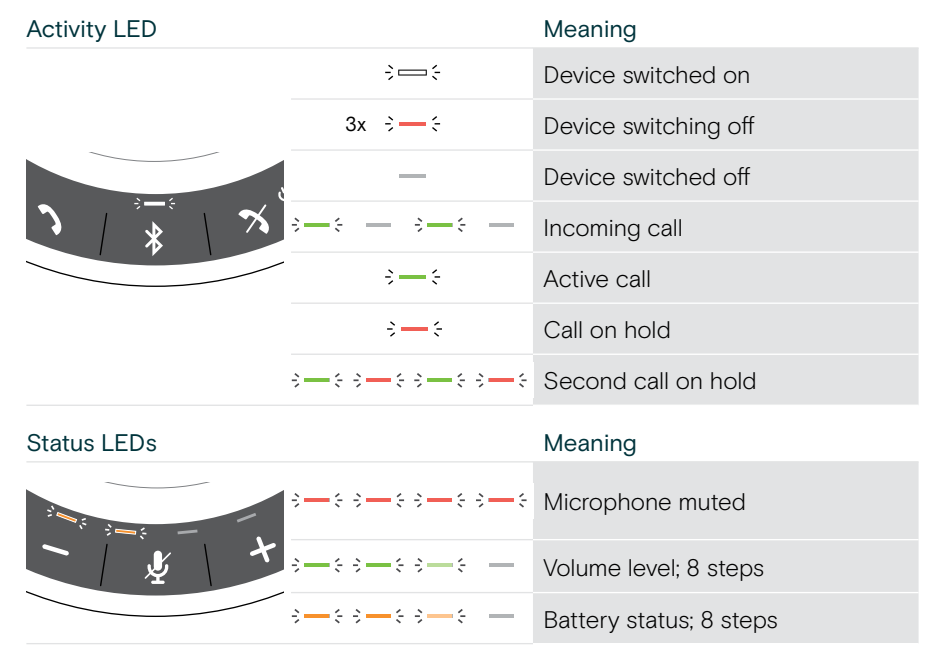

For further connections and functionalities, check the EXPAND SP 30T User Guide on the product page at www.eposaudio.com.

## <span id="page-12-0"></span>Placing / mounting VISION 3T

### Installation options

The collaboration bar can be:

- A placed on a desk
- B placed on top of a screen/monitor
- C mounted on a wall

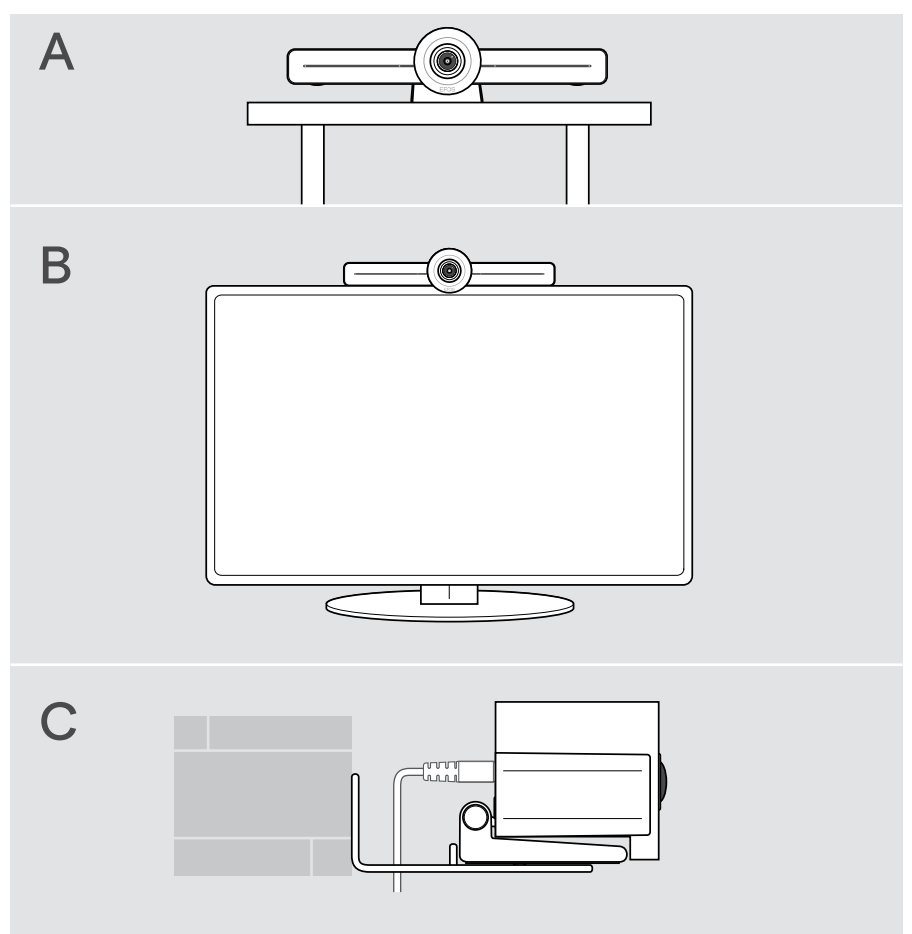

### <span id="page-13-0"></span>A Placing the product on a desk

- > Place the collaboration bar on your desk.
- > Hold down the stand and rotate the collaboration bar so that it points in the direction of the meeting participants.

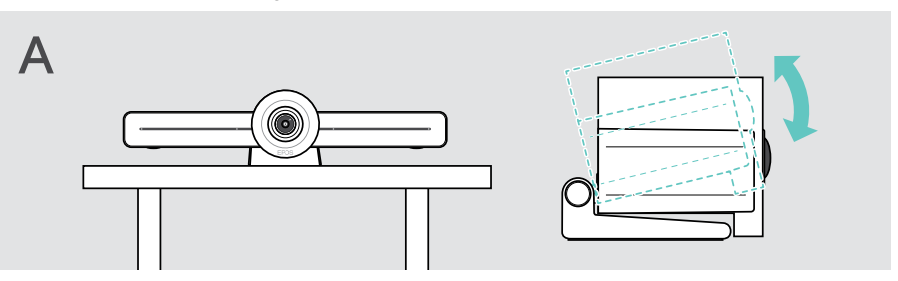

### B Placing the product on a screen / monitor

- > Rotate the stand.
- > Put the product on the top of your screen/monitor.
- > Hold down the product and rotate the stand so that it is fixed securely on your device.

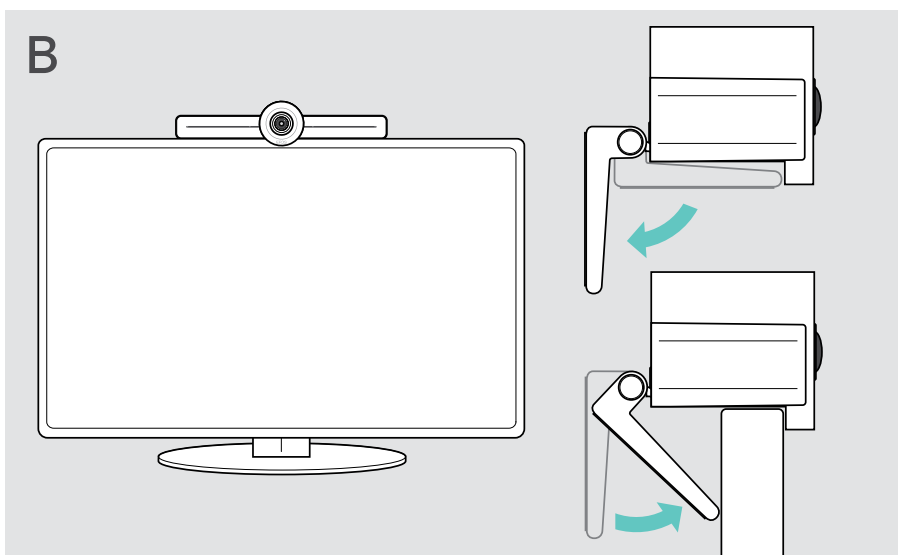

### <span id="page-14-0"></span>C Mounting the product on a wall

#### **CAUTION**

#### Danger of accidents or damages!

Drilling into e.g. cables and can lead to accidents.

> Check whether there are any cables or pipes in the wall.

#### The wall type is an example - other wall types may require different mounting.

- 1 Choose a position so that the camera meets the eye-height of meeting participants. Hold the mounting plate against the wall, balance it and add two marks.
- 2 Drill two holes.
- 3 Insert the two dowels.
- 4 Hold the mounting plate against the wall and fix it with the screws. Start on the left and bring it in balance with the other screw.
- 5 Hold the collaboration bar and connect the required cables as the space is small when finally mounted > see page [15](#page-15-1).

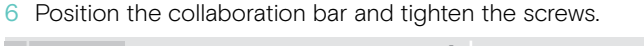

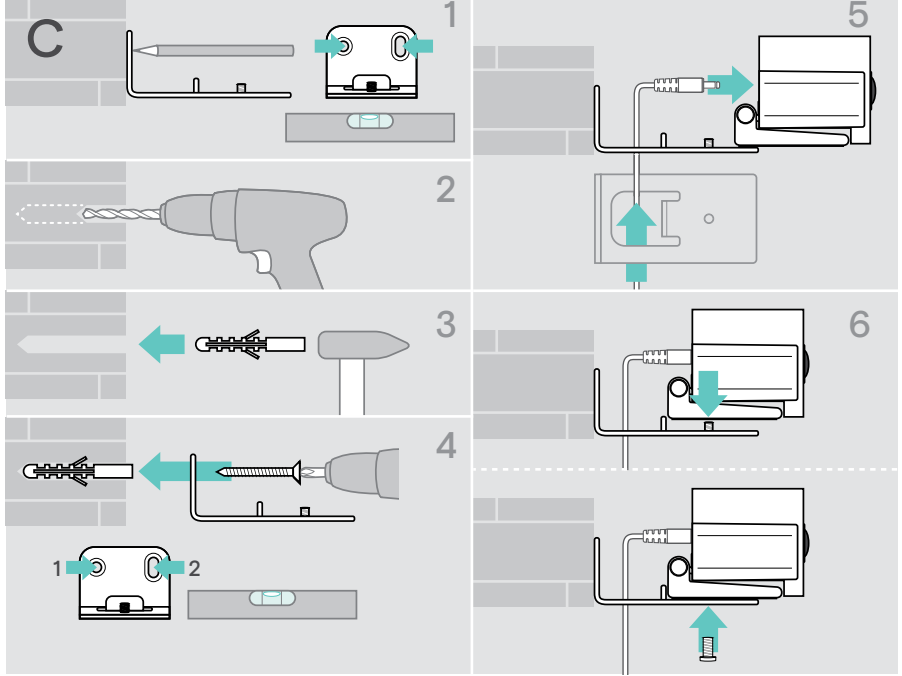

## <span id="page-15-1"></span><span id="page-15-0"></span>Connecting / preparing devices

### Connection possibilities

The collaboration bar with its speakerphone works as an All-in-one solution. You only need a screen/monitor, internet access and a Microsoft Teams account.

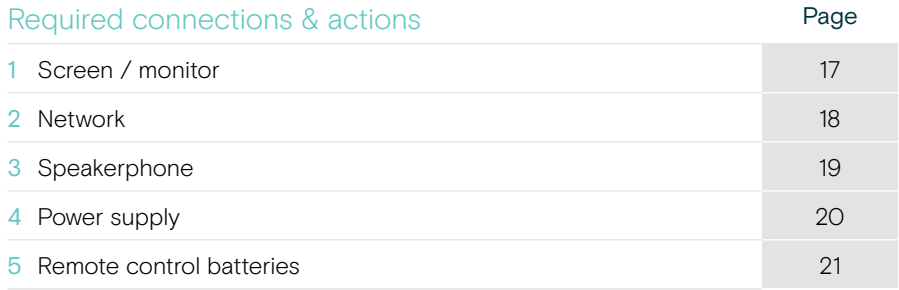

In addition to the listed devices you can connect a variety of different in- and output devices to the collaboration bar via the ports shown below.

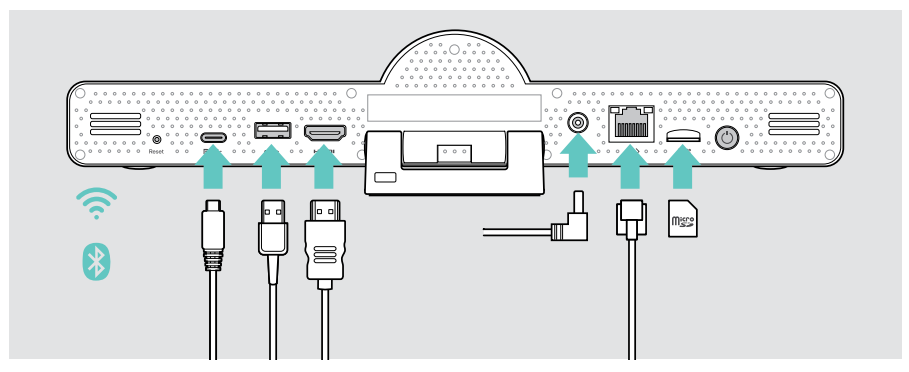

For even more connection possibilities see EXPAND SP 30T User Guide.

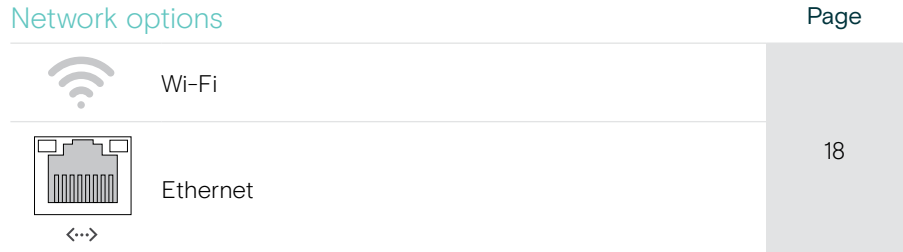

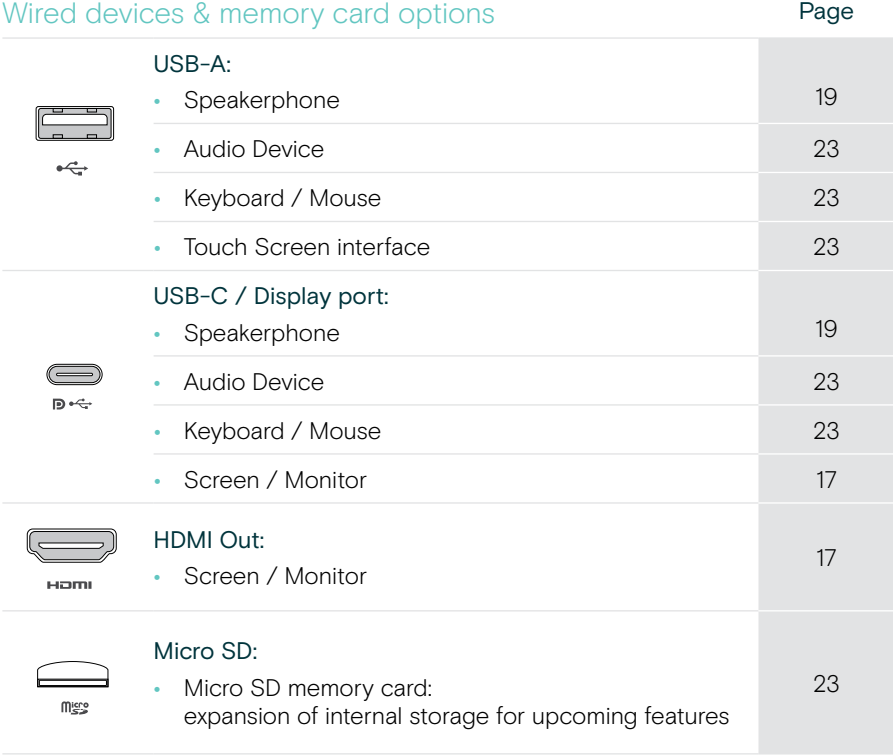

### Bluetooth devices options **Page**

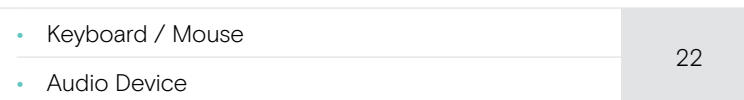

### <span id="page-17-1"></span><span id="page-17-0"></span>1 Connecting a screen

You can connect one or two screens via:

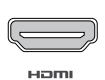

HDMI: primary screen/monitor

> Connect the delivered HDMI cable to the HDMI OUT and your screen/monitor.

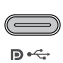

USB-C / Display port: secondary screen/monitor

> Connect a USB-C cable to the USB-C / Display port and your screen/monitor.

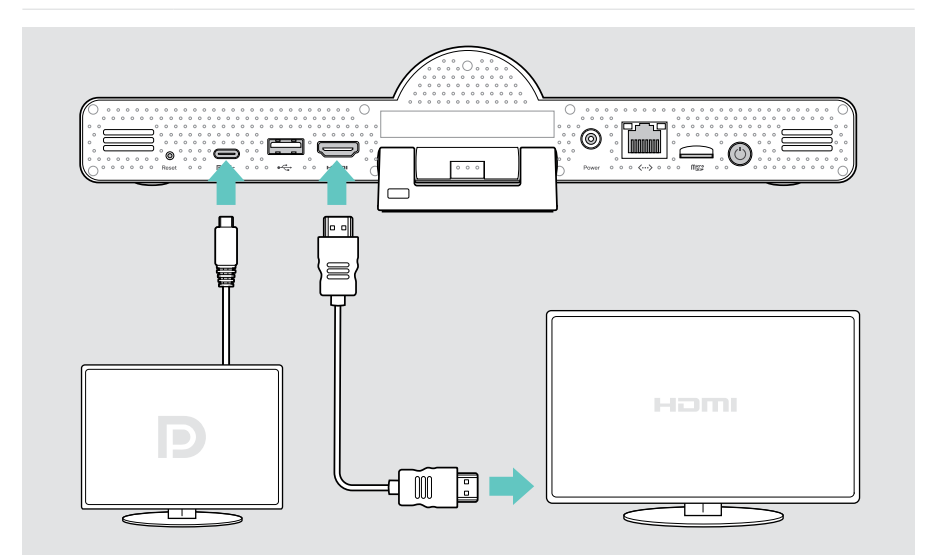

### <span id="page-18-1"></span><span id="page-18-0"></span>2 Connecting to a network

The collaboration bar requires internet access. You can connect it to a network via:

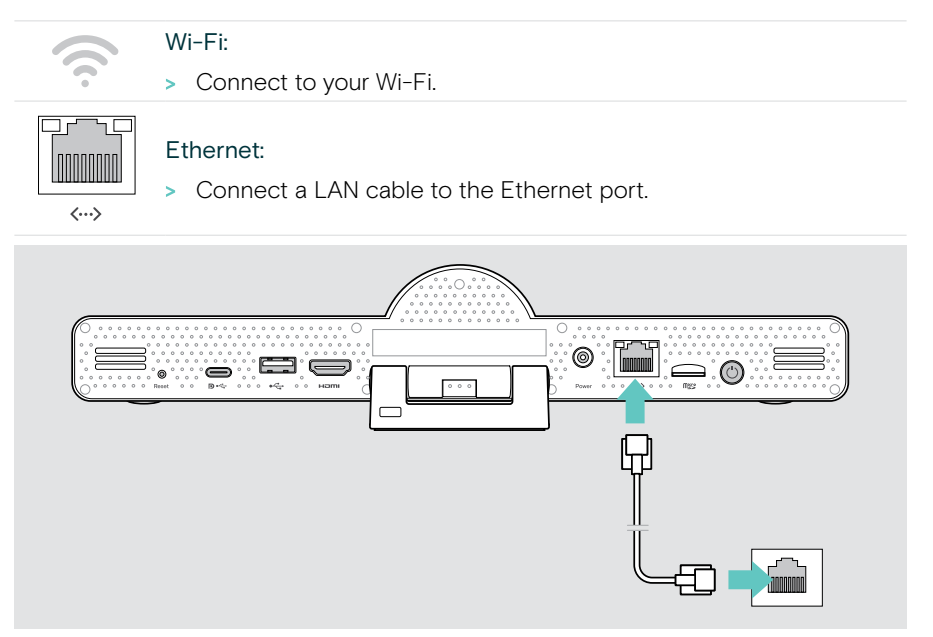

#### Connecting to Wi-Fi

After the collaboration bar and your screen are turned on:

> Enter the Settings menu > Device Settings > Wi-Fi to configure your Wi-Fi connection (Password by default: 0000).

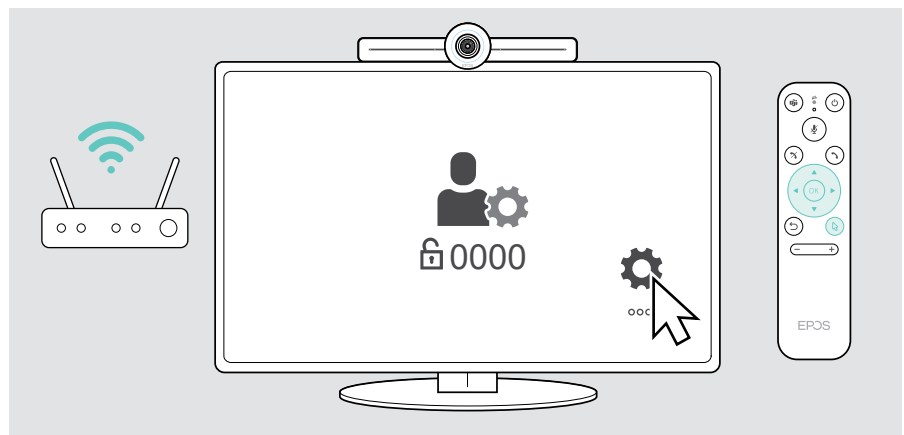

### <span id="page-19-1"></span><span id="page-19-0"></span>3 Connecting the speakerphone

You can connect the speakerphone either via USB-A or USB-C.

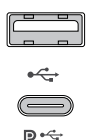

#### USB-A / USB-C:

- > Release the USB-C plug, unwind the cable and place the speakerphone on your desk.
- > Connect it to USB-C or USB-A via the included adapter. Use the USB extension cable – if required.

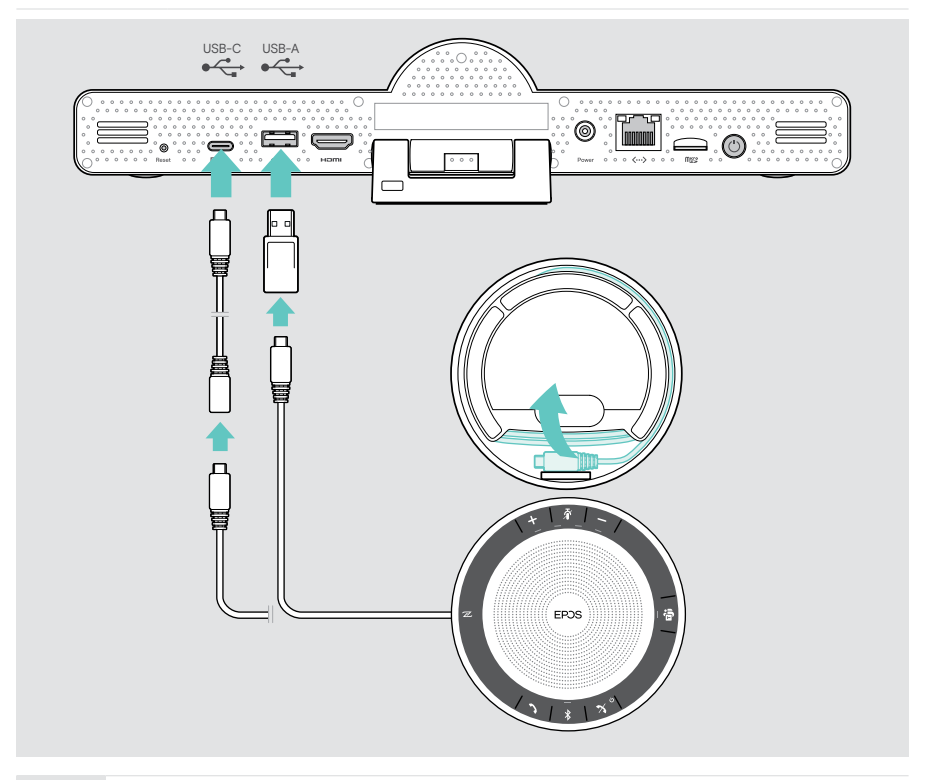

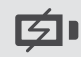

The speakerphone will automatically be charged.

 $\bigcirc$ 

Power

### <span id="page-20-1"></span><span id="page-20-0"></span>4 Connecting to the power supply

> Select a suitable country adapter (EU, US, AU, UK) and slide it in.

> Connect the Power supply unit with the Power and wall socket.

The collaboration bar turns on. The LED ring lights up blue.

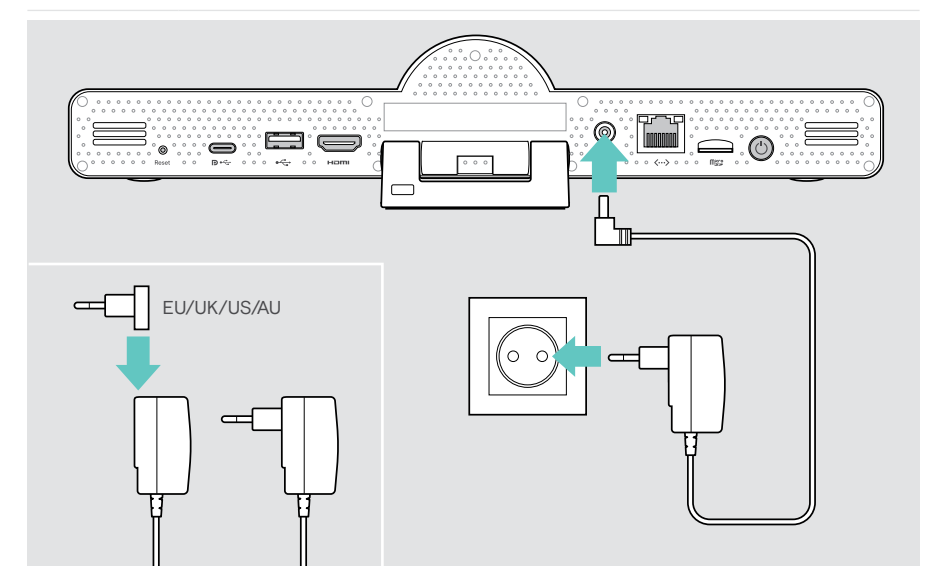

### <span id="page-21-1"></span><span id="page-21-0"></span>5 Inserting the remote batteries

- > Open the battery compartment.
- > Insert the AAA Alkaline batteries. Take care of the + and direction.
- > Close the battery compartment.

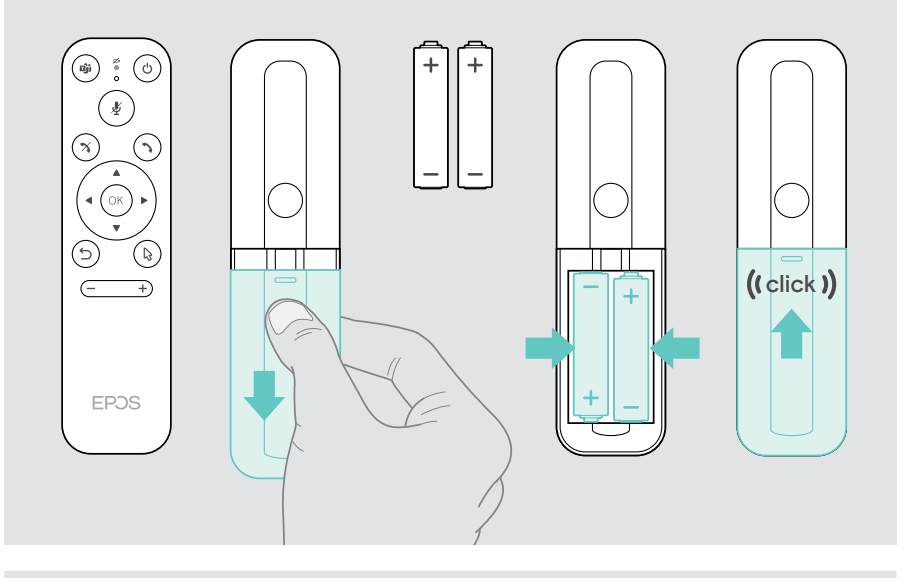

i Instead of the remote control you can also use a mouse or your touchscreen.

### <span id="page-22-1"></span><span id="page-22-0"></span>Pairing Bluetooth devices

The collaboration bar complies with the Bluetooth 5.0 standard. The following Bluetooth profiles are supported: A2DP, HSP and AVRCP.

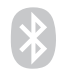

- Keyboard / Mouse
- Audio Device
- > Enter the Settings menu > Device Settings > User Settings > Bluetooth to connect your Bluetooth device.

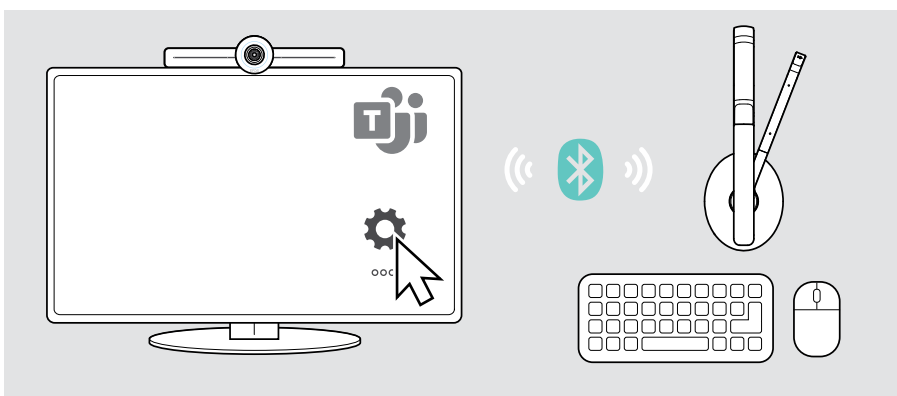

### <span id="page-23-1"></span><span id="page-23-0"></span>Connecting other accessories

You can connect several other accessories, e.g. for navigation.

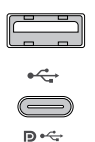

#### USB-A / USB-C:

> Connect your wired USB device (audio device, keyboard, mouse, touch screen interface).

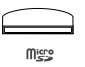

Micro SD: for future use cases

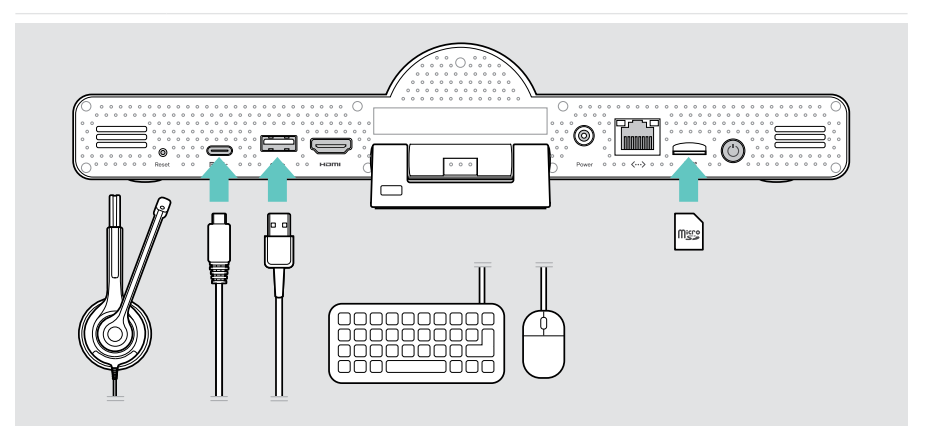

### <span id="page-24-0"></span>Positioning the devices

You can use the speakerphone in meeting rooms with up to 8 participants.

- > Place the speakerphone as centered as possible.
- > Place the collaboration bar so that it captures meeting participants.

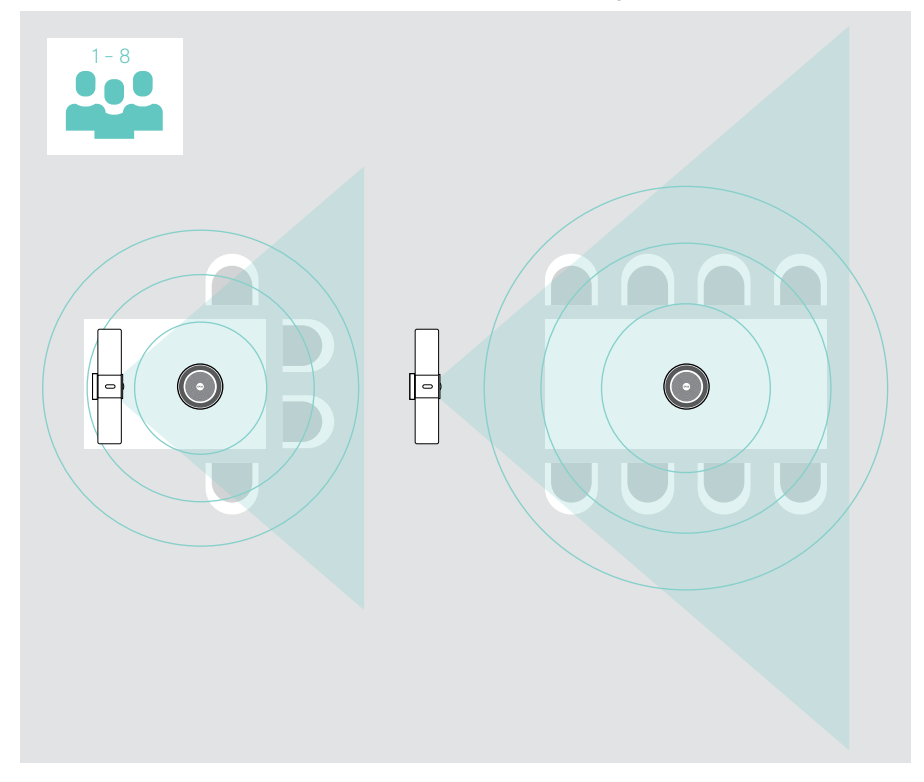

## <span id="page-25-0"></span>How to use – the basics

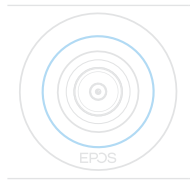

The collaboration bar turns on automatically as soon as it is connected to power. The LED lights up blue. If it lights up light red, the device is in standby mode (see page [25\)](#page-25-1). The connected speakerphone also turns on and the LED lights up white.

### <span id="page-25-1"></span>Adjusting the camera

#### Using the Intelligent Framing feature

The collaboration bar is equipped with an intelligent framing feature - powered by EPOS AI<sup>TM</sup>. This feature automatically frames the picture and adjusts the digital zoom to effectively capture the meeting participants.

> Enter the Settings menu > Device Settings > Other Settings > Camera controls to activate it.

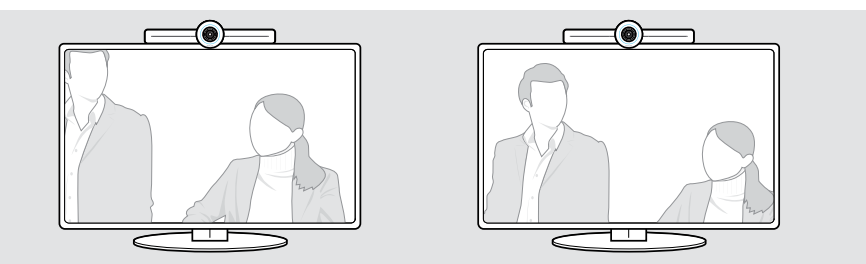

#### Using the Camera Pan-Tilt-Zoom (PTZ) feature

You can adjust the camera position and digital zoom level to optimally capture the meeting space.

> Enter the Settings menu > Device Settings > Other Settings > Camera controls to adjust it.

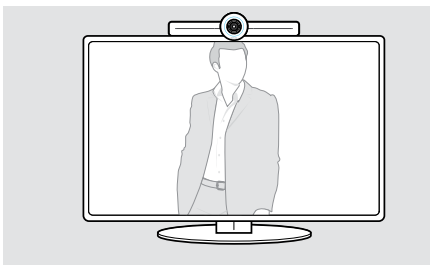

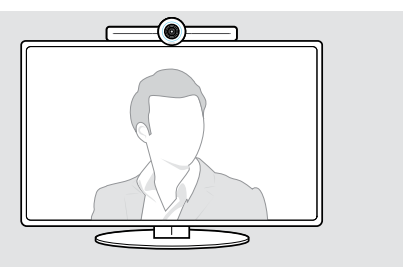

### <span id="page-26-1"></span><span id="page-26-0"></span>Changing the volume

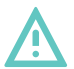

### **CAUTION**

#### Risk of hearing damage!

Listening at high volume levels for long periods can lead to permanent hearing defects.

> Do not continuously expose yourself to high volumes.

You can adjust the volume in a meeting via:

- 1 remote control,
- 2 speakerphone or
- 3 Microsoft Teams on-screen menus

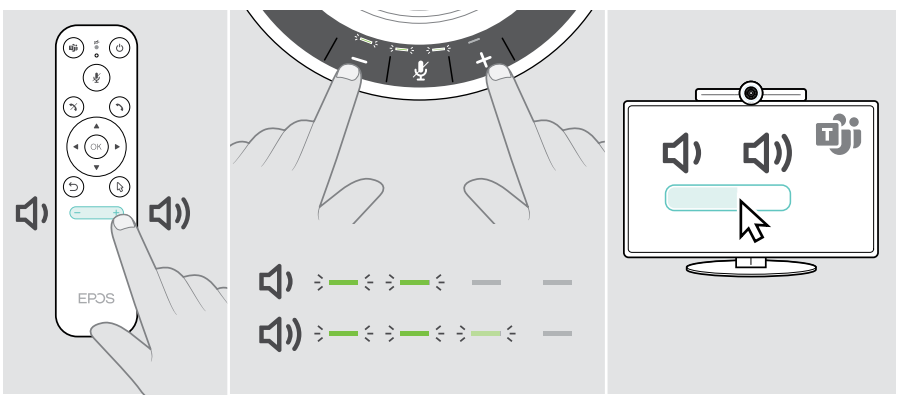

### <span id="page-27-1"></span><span id="page-27-0"></span>Muting / unmuting the microphone

You can mute or unmute the microphone in a meeting via:

- 1 remote control,
- 2 speakerphone or
- 3 Microsoft Teams on-screen menus

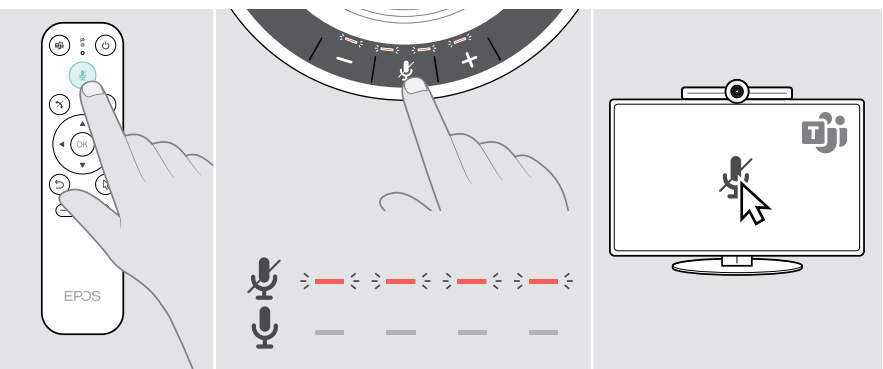

### Joining meetings / calls

You can join and control meetings and calls via Microsoft Teams, the remote and the speakerphone (see EXPAND SP 30T User Guide).

> Join your meeting or initiate a call via the Microsoft Teams on-screen menus. The speakerphone LED lights up green.

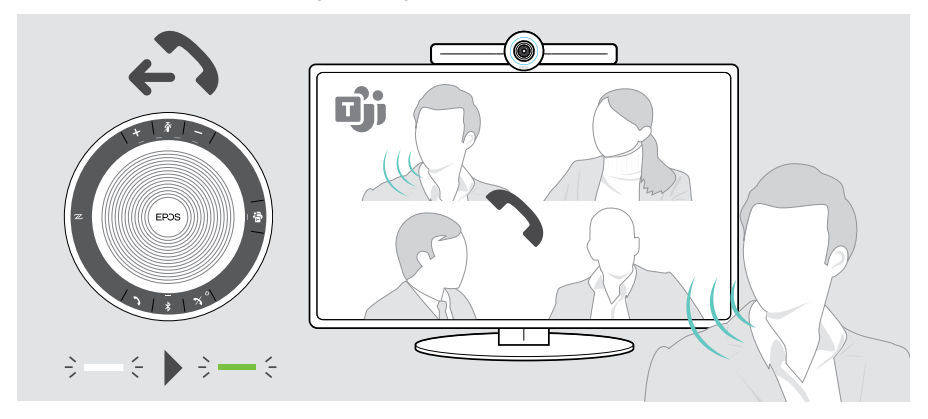

## <span id="page-28-0"></span>Good to know

### Mirroring the screen

You can use Miracast to display content on the connected screen, e.g. by using the "project" function in Windows.

This function is for local content sharing, not for sharing content in Microsoft Teams meetings.

It is possible to change the screencasting name of the device in the settings menu.

### Using an optional Kensington® lock

You can secure your collaboration bar e. g. on a table of a meeting room with an optional Kensington lock.

> Follow the instructions for your Kensington lock.

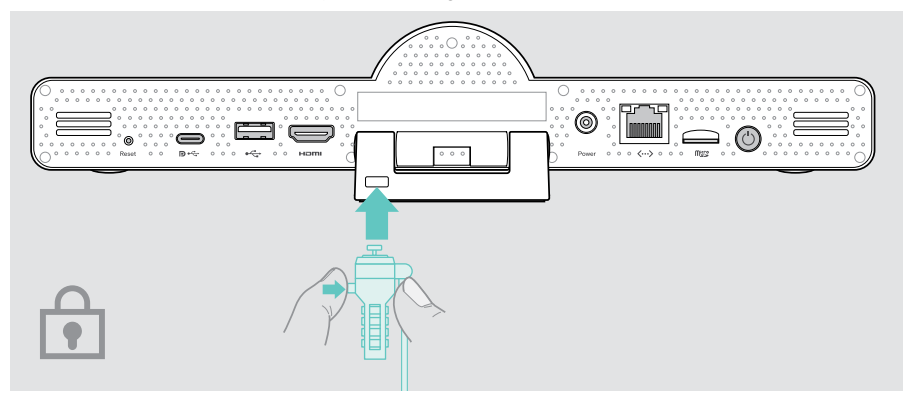

### <span id="page-29-1"></span><span id="page-29-0"></span>Standby mode & waking up

The collaboration bar turns to standby mode, if:

- you have activated backlight timer in the settings (see page [31\)](#page-31-1) or
- you press the power button on the remote or on the back of the collaboration bar. The LED ring lights up dimmed red. The speakerphone turns

to standby too (activity LED dimmed, all other LEDs off).

To wake up the collaboration bar and the speakerphone:

> Press any button on the remote control or the power button on the collaboration bar.

The LED ring lights up blue.

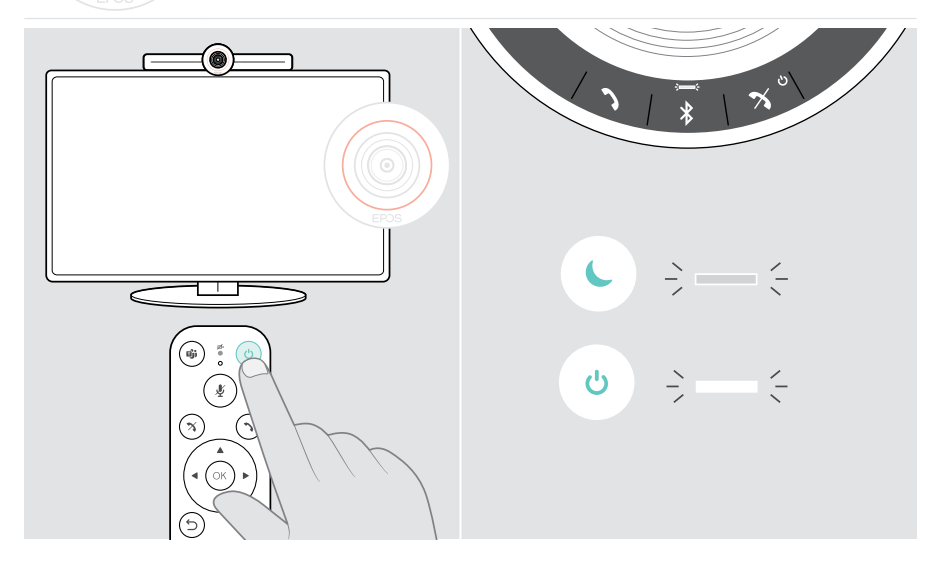

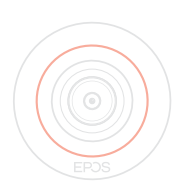

### <span id="page-30-1"></span><span id="page-30-0"></span>Using the privacy buttons

For additional privacy, the collaboration bar is equipped with hardwired switches for disabling the camera and/or microphones.

> Press the button on the collaboration bar to activate / deactivate the camera or microphones.

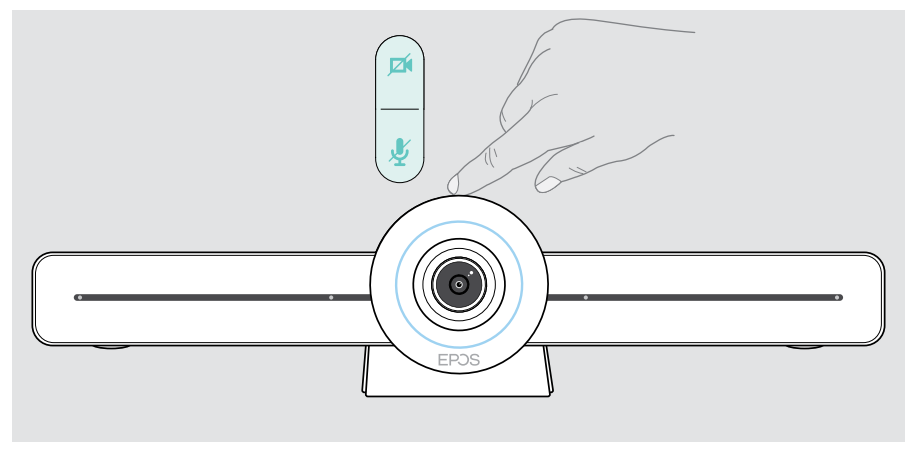

Camera deactivated: Privacy mode

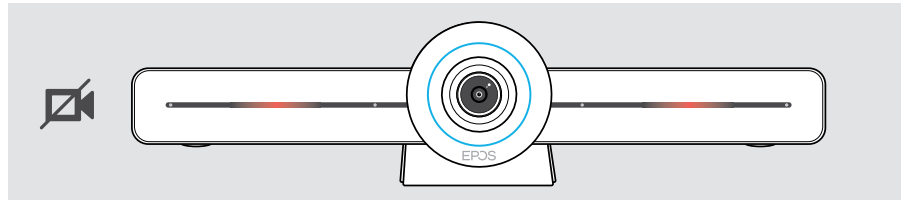

Microphones deactivated: Privacy mode

i

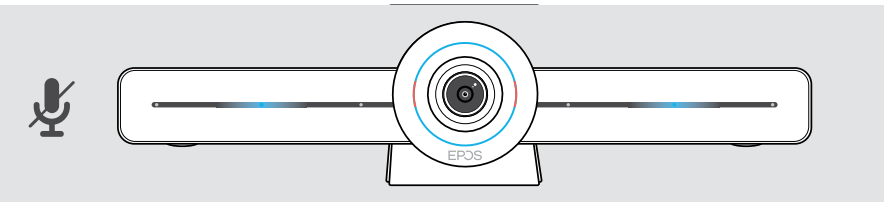

If the privacy mode is activated, the only way to enable it is via the privacy switches.

The switches are intended for additional privacy and not to be used during Microsoft Teams meetings.

### <span id="page-31-1"></span><span id="page-31-0"></span>Changing VISION 3T settings

The on screen settings menu is used for e.g. setting up, configuring and personalizing the device – for example:

- Network and wireless devices connections
- Camera controls
- Display settings
- Language

i The Admin settings are password protected - default password: 0000.

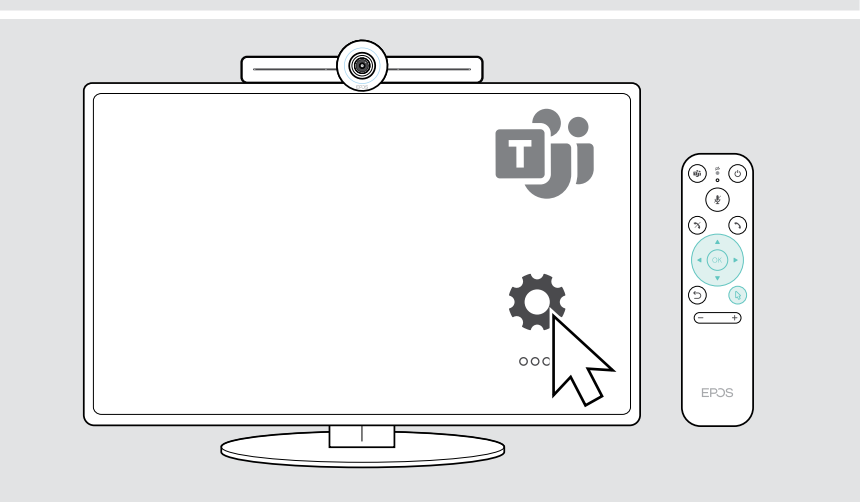

## <span id="page-32-0"></span>Maintaining & updating products

### Cleaning the products

#### **CAUTION**

#### Liquids can damage the electronics of the product!

Liquids entering the housing of the device can cause a short circuit and damage the electronics.

- > Keep all liquids far away from the product.
- > Do not use any cleansing agents or solvents.
- > Use a dry cloth to clean the product only.

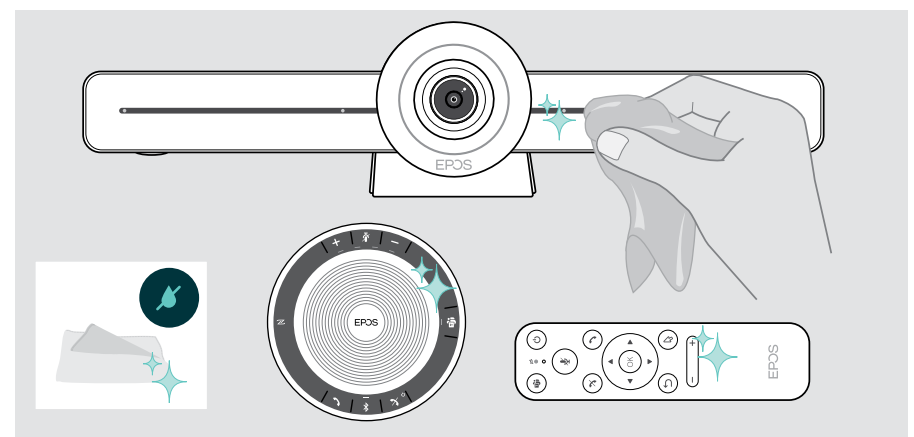

### Storing and carrying the speakerphone

Store the speakerphone in a clean and dry environment. When not in use, store the product in the carry pouch. This will help to avoid scratches and keep the product in good condition.

> Wind up the USB cable and put the speakerphone in the Carry pouch.

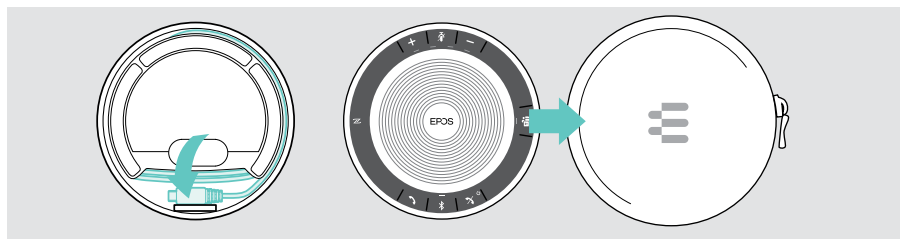

### <span id="page-33-0"></span>Updating the firmware

Updates for EXPAND VISION 3T will be made available through the Microsoft Teams admin center, and will be downloaded and installed automatically – once enabled by the IT-administrator.

You can update the firmware of your speakerphone by using the free EPOS Connect software (see EXPAND SP 30T User Guide).

### Replacing / removing the batteries

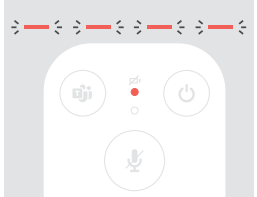

- If the remote batteries are almost empty, the remote LED flashes red.
- > Replace or remove the remote control's AAA Alkaline batteries as shown on page [21.](#page-21-1)

The rechargeable battery of the speakerphone must only be replaced or removed by an authorized EPOS service center.

> Contact your EPOS service center if the rechargeable battery needs to be replaced. To find an EPOS service partner in your country, visit www.eposaudio.com.

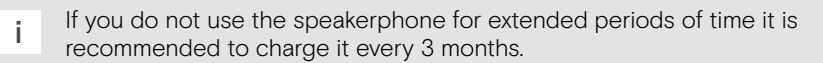

## <span id="page-34-0"></span>If a problem occurs...

If a problem occurs that is not listed here or if the problem cannot be solved with the proposed solutions, please contact your local EPOS partner for assistance. To find an EPOS partner in your country, search at www.eposaudio.com.

#### Problem Possible cause Possible Cause Poster Solution Page Microsoft Teams call can not be established Firewall is blocking the call > Check and change the network firewall settings based on Microsoft Teams guidelines. – Camera image not displayed correctly Camera position not optimal > Change the camera positioning and zoom level. [25](#page-25-1) Mouse pointer not visible on screen Mouse pointer disappears after a while > Press the remote control's arrow button. – No audio Connector not inserted correctly > Check the cable connection. [15](#page-15-1) Privacy mode for microphone active: collaboration bar front LEDs blue > Press the mute button on top of the collaboration bar. [30](#page-30-1) Speakerphone is turned off > Press and hold the Power on/off button for 2 seconds. – Low video quality Poor internet connection > Check your internet connection performance. – Plastic protection on camera lense not removed > Remove the plastic protection. No picture on connected screen/monitor or no video captured Wrong input source selected on connected screen/monitor > Change input on the screen/ monitor. [15](#page-15-1) Cable not connected properly > Check the cable connection [15](#page-15-1) Privacy mode for camera active: collaboration bar front LEDs red > Press the camera button on top of the collaboration bar. [30](#page-30-1) Remote does not react to any button press Batteries empty **Example [21](#page-21-1) >** Replace the batteries. 21 Collaboration bar does not respond Collaboration bar has experienced an unexpected > Unplug and plug-in the power supply unit to reboot. –

### Collaboration bar solutions

error

### <span id="page-35-0"></span>Speakerphone solutions

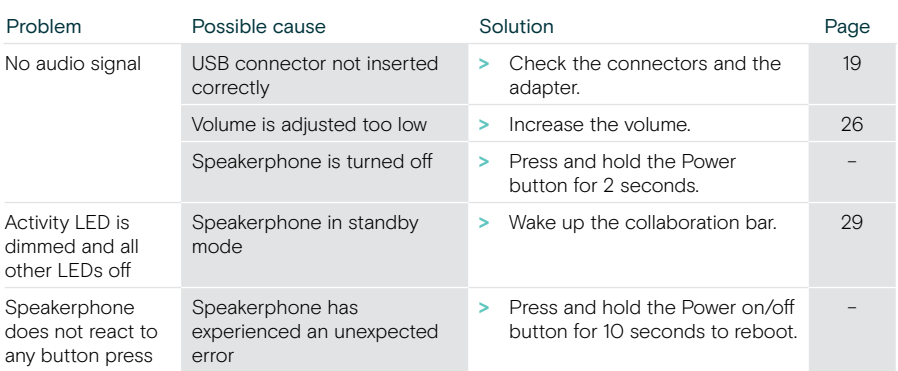

For further solutions, check the EXPAND SP 30T User Guide on the product page at www.eposaudio.com.

### <span id="page-36-0"></span>Pairing a new remote

The included remote control is already paired to the collaboration bar. If you have replaced the remote control, you need to pair it.

- > Connect a mouse (see page [23\)](#page-23-1) or use the touchscreen for navigation.
- > Enter the Settings menu > Device Settings > Other Settings > Unpair remote.
- > Unplug and plug in the mains power supply, to reboot the collaboration bar.
- > Hold the BACK and OK button on the new remote simultaneously until the Pairing LED on the remote control flashes red continuously. As soon as the collaboration bar is re-booted the remote will be automatically paired and the LED on the remote control turns off.

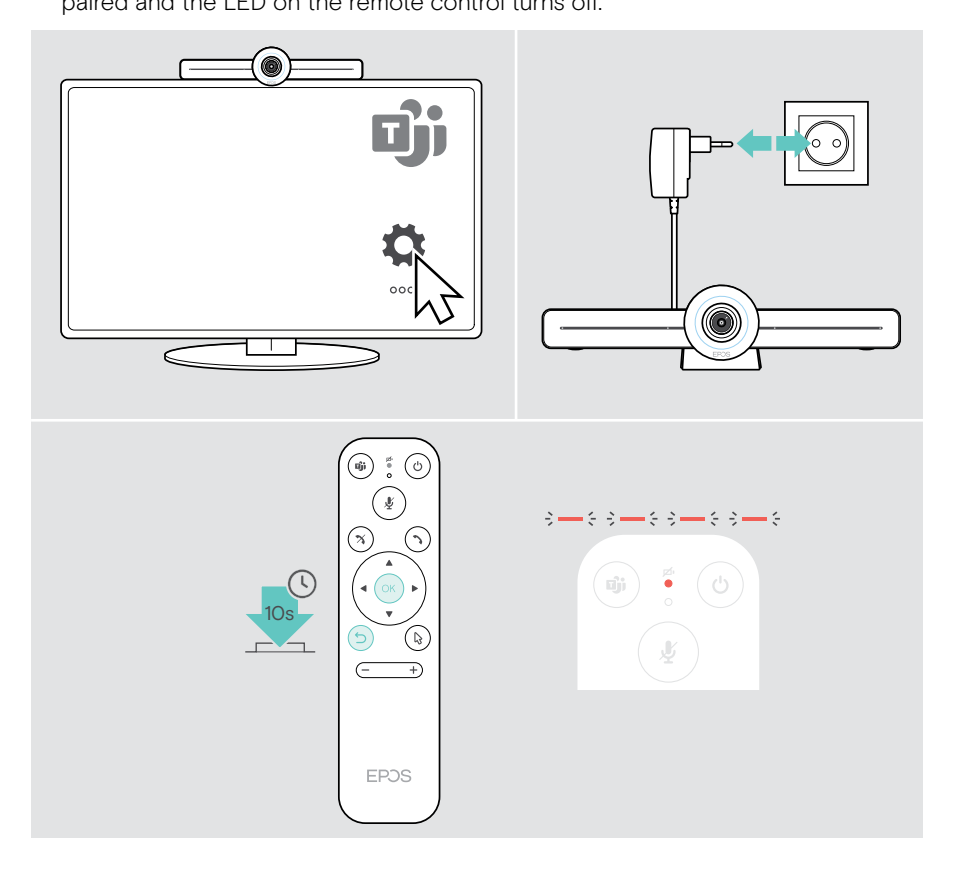

# **EPOS**

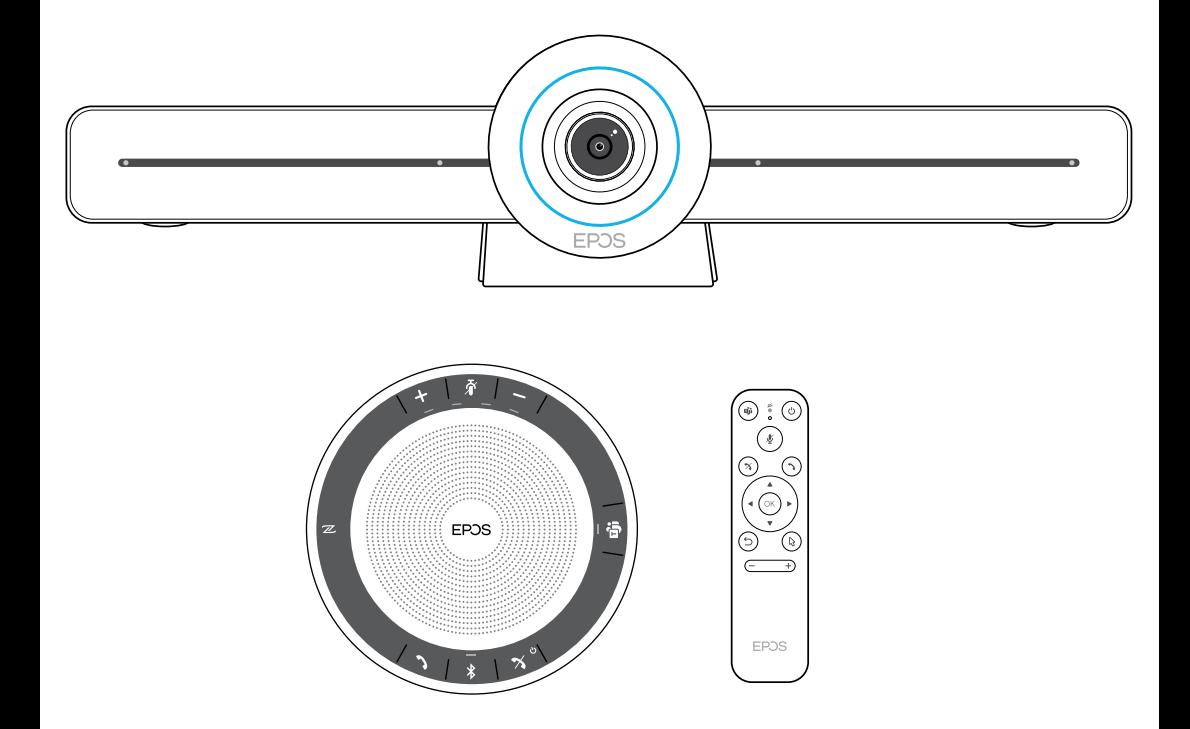

### DSEA A/S

Kongebakken 9, DK-2765 Smørum, Denmark www.eposaudio.com

Publ. 04/21, A01